# **Report Card Grades**

#### Path: My Classes > Report Card Grades Status Icon

Or My Classes > Actions > Report Card Grades

Or From inside the gradebook > Report Card Grades

### Overview

Report card grades are collected during grading cycles as determined by the school. Grades can be posted for report cards at progress, term, and/or semester intervals. Once a grading cycle has been opened by the school for grade entry, teachers can import (post) their grades to the report card grades tab in their gradebook. Once finalized, the grades are available for printing on a report card.

When the grade reporting cycle is open for posting, the Report Card Grades tab is highlighted in yellow and a message stating the cycle is open for posting is displayed at the top of the page on the **Scores** tab:

| Category                   |            | Term      |   |         | - ( | - Unit — |               |        |
|----------------------------|------------|-----------|---|---------|-----|----------|---------------|--------|
| (All)                      | •          | Term-3    |   | •       |     | (All)    |               | •      |
| Term-3 is open for posting | g until 3/ | 25/19     |   |         |     |          |               |        |
|                            |            |           |   |         |     |          |               |        |
| SCORES                     | AS         | SIGNMENTS | C | ATEGORI | ES  |          | REPORT CARD ( | GRADES |

This coloring remains until the grades for the open grading cycle have been finalized.

### **User Permissions**

To print report cards, go to the Grade Reporting area. Select Print Report Cards.

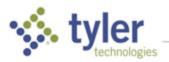

## Traditional Tab

| ≡ 🛖 Tyler S              | SIS |        | <b>á</b> | ZZHS - Eo | lwards H  | igh 🔻 🛄         | 2018-19                | ~                            | N 🌄         | \$ <b>1</b> | ⊿ ★         | ê i         | • ?                           | JM    |
|--------------------------|-----|--------|----------|-----------|-----------|-----------------|------------------------|------------------------------|-------------|-------------|-------------|-------------|-------------------------------|-------|
|                          |     |        |          |           |           |                 |                        |                              | GEOMETR     | Y (H3010-0  | 1) P1 - Edw |             | radebo                        |       |
|                          |     |        |          |           |           |                 |                        |                              | o Lonie III |             | .,          | aruo riigii | 201                           | • • • |
| SCORES                   |     | STANDA | RDS      | AS        | SIGNME    | NTS CA          | TEGORIES               | REPORT O                     | CARD GRADES |             |             |             |                               |       |
| TRADITIONAL              |     | STANDA | RDS      | BEH       | IAVIOR /  | SOCIAL SKILLS   | STUDEN                 | T VIEW                       |             | Term-3: Gra |             |             | 02/18 - 03/2<br>ot been final |       |
| Students                 | T1  | Т2     | X1       | S1        | <u>T3</u> | Special Purpose | Modified<br>Curriculum | Instructional<br>Adaptations | Comment     |             |             |             |                               |       |
| Barker, Michelle Kay     | F   | F      | B+       | D-        |           | Regular         |                        |                              |             |             |             |             |                               |       |
| <u>Bryan, Savana V</u>   | в   | B+     | А        | B+        |           | Regular         |                        |                              |             |             |             |             |                               |       |
| <u>Collins, Jeraka R</u> | *** | ***    | ***      | ***       |           | Regular         |                        |                              |             |             |             |             |                               |       |
| <u>Diggs, Chris R</u>    | *** | ***    | ***      | ***       |           | Regular         |                        |                              |             |             |             |             |                               |       |
| <u>Janney, Delanie L</u> | А   | А      | А        | А         |           | Regular         |                        |                              |             |             |             |             |                               |       |
| <u>Stengel, Ashley H</u> | *** | ***    | ***      | ***       |           | Regular         |                        |                              |             |             |             |             |                               |       |
|                          |     |        |          |           |           |                 | *                      |                              |             | ,<br>K      | ٩           | õ           |                               | 83    |
| Attendance Legend        |     |        |          |           |           |                 | <b>∂`∖</b><br>Tools    |                              |             | K<br>Maxin  |             | erences     | Save Fin                      | naliz |

#### **Entering Grades**

There are three options for creating grades on the Report Card Grades > Traditional tab:

- Import grades from the Scores tab
- Import grades from an external gradebook
- Enter grades manually

Regardless of how the initial grades are entered, comments and other information can then be added.

**IMPORTANT**: If assignments and scores are being kept in the gradebook and a grade needs to be adjusted, it is recommended the change NOT be made by overwriting a grade on the Report Card Grades tab. Instead, return to the Scores tab and make the adjustment to the assignments and/or scores, then re-import/post grades to adjust the grade. Parents may be closely monitoring grades via the parent portal and notice the discrepancy caused by a manually changed report card grade.

When the Report Card Grades tab is accessed, if grades exist on the Scores tab but do not already exist on the tab for the current term, a message is displayed asking if grades should be imported:

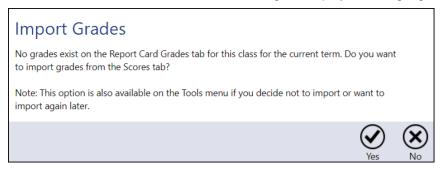

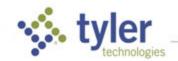

August 9, 2022

To schedule training, contact <u>TylerSISTraining@tylertech.com</u>

If **Yes** is clicked, the grades for the class are imported and then the Report Card Grades tab is displayed.

If the open term is the last term in the year and the class contains 12<sup>th</sup> grade students as well as students in other grades, an extra option is available in the import window:

| Import Grades                                                                                                    |                 |         |
|----------------------------------------------------------------------------------------------------|-----------------|---------|
| No grades exist on the Report Card Grades tab for this class for the current term                                                                                                    |                 |         |
| Do you want to import grades from the Scores tab?<br>This appears to be the last term of the school year. If you want to only import scores for seniors<br>check the box in the bottom bar before selecting Yes. | at this t       | ime,    |
| Note: This option is also available on the Tools menu if you decide not to import or want to import                                                                                                    | ort again       | later.  |
| Only import scores for students in 12th grade                                                                                                    | <b>√</b><br>Yes | X<br>No |

Checking the box and selecting Yes imports only the grades for the seniors.

### Copy Grades from the Scores Tab

There are two options for moving grades from the Scores tab to the Report Card Grades tab and they both do the same thing, but from different locations.

- Post Grades When a grading cycle is open for posting, Post is enabled in the lower right corner of the Scores tab. Clicking this pushes the scores for the open term from the Scores tab to the Report Card Grades tab.
- Import Grades When a grading cycle is open for posting, on the Report Card Grades tab, from the Tools menu, select Import Grades from Scores Tab. This pulls the scores for the open term from the Scores tab to the Report Card Grades tab.

#### Import Grades from an External Gradebook

If a gradebook other than the SIS K-12 gradebook is used to track assignment scores, that information can be imported to the Report Card Grades tab.

1. From the Tools menu, click Import Grades from External Gradebook.

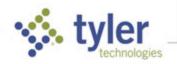

|  | Ρ | а | q | е | 4 |
|--|---|---|---|---|---|
|--|---|---|---|---|---|

| ≡ 🔒 Tyler S                   | SIS |        | <b>á</b> | ZZHS - Ec | dwards H  | igh 🔻 🛄         | 2018-19                                                            | * 2 🗗 🤉 💵                                                         |
|-------------------------------|-----|--------|----------|-----------|-----------|-----------------|--------------------------------------------------------------------|-------------------------------------------------------------------|
|                               |     |        |          |           |           |                 | Y (H3010-01) P1 -                                                  | Gradebook<br>Edwards High School - 2018-19                        |
| SCORES                        |     | STANDA | RDS      | AS        | SIGNME    | NTS CA          | Import Grades from External Gradebook                              |                                                                   |
| TRADITIONAL                   |     | STANDA | RDS      | BEH       | IAVIOR /  | SOCIAL SKILLS   |                                                                    | ry allowed 01/02/18 - 03/25/19<br>Grades have not been finalized. |
| Students                      | Т1  | T2     | X1       | S1        | <u>T3</u> | Special Purpose | Category Points Summary                                            |                                                                   |
| Barker, Michelle Kay          | F   | F      | B+       | D-        |           | Regular         | Copy Assignments<br>Copy Formulas                                  |                                                                   |
| <u>Bryan, Savana V</u>        | В   | B+     | А        | B+        |           | Regular         | Edit Report Card Comments                                          |                                                                   |
| <u>Collins, Jeraka R</u>      | *** | ***    | ***      | ***       |           | Regular         | Edit Special Marks                                                 |                                                                   |
| Diggs, Chris R                | *** | ***    | ***      | ***       |           | Regular         | Edit Units<br>Grading Scales                                       |                                                                   |
| <u>Janney, Delanie L</u>      | А   | А      | А        | А         |           | Regular         | Reser Prog/Term/Sem Formulas                                       |                                                                   |
| Stengel, Ashley H             | *** | ***    | ***      | ***       |           | Regular         | Set Custom Sort Order for Students View Assignments with Standards |                                                                   |
| Attendance <b>i</b><br>Legend |     |        |          |           |           |                 | Tools Maximize                                                     | ₽references Save Finalize                                         |

2. A warning displays. Click Continue.

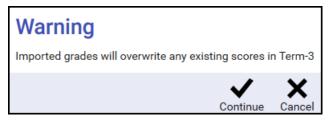

3. In the window that displays select the export file created from the other gradebook.

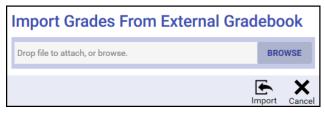

The file should be tab-delimited with the following columns (but no headings):

- Student ID Regular ID for each student
- Course code Subject+Section all together. For example, H501003 (for H5010-03)
- Term code P = Progress, T or Q = Term, X = Exam S = Semester
- Letter grade For example A, B-, P, etc.

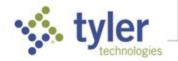

If you do not use the SIS K-12 gradebook and are not going to import from some other gradebook, grades can be manually entered. Click the cell in the student's row and grading period column to enter a grade. To add a comment, click **Add** in the Comment column.

| ≡ 🔒 Tyler SI            | S     |        | â   |         |           |                 | 2018-19                |                              |                | <b>.</b>  |            | ] ★ é                                     | · 🖶               | ? 🏼            |
|-------------------------|-------|--------|-----|---------|-----------|-----------------|------------------------|------------------------------|----------------|-----------|------------|-------------------------------------------|-------------------|----------------|
|                         |       |        |     |         |           |                 |                        |                              | GEOMET         | RY (H3010 | )-02) P2 - | Edwards Hig                               | Grade             |                |
| SCORES                  | ASSIG | NMENTS | ;   | CATE    | GORIES    | REPORT          | CARD GRADES            | S                            | cores tab does | not match | Report C   | ard Grades t                              | ab. <u>View c</u> | <u>letails</u> |
| TRADITIONAL             | STAM  | IDARDS |     | BEHAVIO | DR / SOC  | IAL SKILLS      | STUDENT VIE            | W                            |                | Term-3: ( |            | ry allowed 0°<br><mark>Grades have</mark> |                   |                |
| Students                | T1    | T2     | X1  | S1      | <u>T3</u> | Special Purpose | Modified<br>Curriculum | Instructional<br>Adaptations | Comment        |           |            |                                           |                   |                |
| Foxwell, Leslie S       | B+    | A-     | A   | A-      |           | Regular         |                        |                              | <u>Add</u>     |           |            |                                           |                   |                |
| <u>Grear, John H</u>    | ***   | ***    | *** | ***     |           | Regular         |                        |                              |                |           |            |                                           |                   |                |
| <u>Pickens, Lucas C</u> | F     | C-     | B-  | D+      |           | Regular         |                        |                              |                |           |            |                                           |                   |                |
| Rimer, MacKenzie C      | ***   | ***    | *** | ***     |           | Regular         | ×                      |                              |                |           | <u>د</u> ۲ | ø                                         | ~                 | . 183          |
| Attendance Legend       |       |        |     |         |           |                 | Tools                  |                              |                | 1         | Maximize   | Preference                                | es Save           | e Finalize     |

#### Score/Gradebook Mismatch

A red box in the grade box indicates a mismatch between the scores on the Report Card Grade Columns and on the Scores tab. There is also a red box in the column heading as well as a message at the top of the page which includes a link to a window showing the details of the mismatch(es). These same red tag boxes display in the Scores tab.

| ≡ 🛖 Ту    | ler SIS       | ZZHS - Edwards Hi | gh 🔻 🔣 2018-19      | 💶 ĩ 🗤 🌣 🖬 🗇 🛧 🔗 🖶 🕐 🐠                                                 |
|-----------|---------------|-------------------|---------------------|-----------------------------------------------------------------------|
|           |               |                   |                     | Gradebook<br>GEOMETRY (H3010-02) P2 - Edwards High School - 2018-19   |
|           |               |                   | <b>^</b>            |                                                                       |
| SCORES    | ASSIGNMENTS   | CATEGORIES        | REPORT CARD GRADES  | Scores tab does not match Report Card Grades tab. <u>View details</u> |
|           |               |                   |                     | Term-3: Grade entry allowed 01/02/18 - 03/25/19                       |
| TRADITION | IAL STANDARDS | BEHAVIOR / SOCIAL | SKILLS STUDENT VIEW | Grades have not been finalized.                                       |

Mismatches can occur either when the teacher edits the scores on the Report Card Grades tab or has made changes on the Scores tab and has not re-posted. Remove the red boxes by correcting the mismatch. The mismatch does not have to be corrected, although it is recommended teachers do so.

Clicking the View Details link from the Mismatch box displays the details of the mismatch.

**NOTE:** if a score on the Report Card Grades tab was modified by another user, an O (indicating that it was changed by the "O"ffice) or an M (indicating that it was "M"odified by another user) will be shown in the cell.

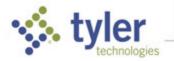

| Scores/Report C                                   | ard Grad          | es Mismatch                                                                                                    |
|---------------------------------------------------|-------------------|----------------------------------------------------------------------------------------------------|
|                                                   |                   | the change NOT be made by overwriting the report card grade. Instead,<br>on re-import/post grades to adjust the grade on the Report Card Grades |
| Parents may be closely monitor report card grade. | ing grades via th | parent portal and notice the discrepancy caused by a manually-changed                                                                           |
|                                                   | T2                |                                                                                                    |
| Student                                           | Scores R          | G                                                                                                    |
| Entwistle, Shannon A                              | A 95%             | A-                                                                                                    |
|                                                   |                   |                                                                                                    |
|                                                   |                   |                                                                                                    |
|                                                   |                   |                                                                                                    |
|                                                   |                   |                                                                                                    |
|                                                   |                   |                                                                                                    |
|                                                   |                   |                                                                                                    |
|                                                   |                   |                                                                                                    |
|                                                   |                   | Close                                                                                                    |

#### Citizenship / Effort

This column is only visible if it has been turned on for the school. (Management > Site Level > Site Settings – Grading > Grading Options tab.)

Citizenship/effort marks can be selected for each student individually by using the dropdown on each row. To assign the same mark to all students, click the Citizenship column heading and enter the mark to be assigned. Changes can then be made for individual students by using the dropdown on each row.

#### **Special Purpose**

The Special Purpose column indicates the subject type as identified in the district subject list.

#### Modified Curriculum

If the Modified Curriculum column is set to show for this school, check the box in this column if the curriculum has been modified for the student. An at symbol (@) displays on the report card next to the student's grade.

#### Instructional Adaptations

If the Instructional Adaptations column is set to show for this school, check the box in this column if the student's instruction has been modified. A pound symbol **(#)** displays on the report card next to the student's grade.

#### Comments

Site Settings control whether teachers can enter comments and, if so, whether they may be free-form or must be selected from a pre-set list of comments.

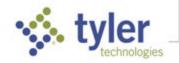

- Individually for a student by clicking the existing comment or Add link in the Comment column
- Individually for a student by clicking the student's name, then clicking Report Card Comments for Student from the menu
- For all students in the class by clicking the column heading for a term and clicking View Term Comments for All Students

If free-form entry is allowed, text can be entered directly in the Comments box.

To select from the list of available pre-set comments, place the cursor in the Comments box where you want the comment to be added, then select the comment from the list.

| Report Card Comm                | ents for | Term-3                                                                                        |              |                                       |
|---------------------------------|----------|-----------------------------------------------------------------------------------------------|--------------|---------------------------------------|
| Student<br>Foxwell, Leslie S    | Term-3   | Comments                                                                                      | Actions      | Available Comments                    |
| #9899337099                     |          | Improved grade due to calculation skills improving and<br>participation increasing. Good job! | <u>Clear</u> | 1 GOOD ATTENDANCE                     |
|                                 |          |                                                                                               |              | 2 COMMENDABLE PUNCTUALITY             |
|                                 |          |                                                                                               |              | 3 PREPARES DAILY WORK RELIABLY        |
|                                 |          | 7810 characters left                                                                          |              | 4 GOOD CLASS PARTICIPATION            |
|                                 |          |                                                                                               |              | 5 USES TIME WELL                      |
| Other Comments for This Student |          |                                                                                               |              | 6 GOOD INITIATIVE                     |
| Term                            | Comment  |                                                                                               |              | Z ALWAYS HAS WORK COMPLETED           |
|                                 |          |                                                                                               |              | 8 ALWAYS TRIES                        |
|                                 |          |                                                                                               |              | 9 A CONSCIENTIOUS WORKER              |
|                                 |          |                                                                                               |              | 10 ALWAYS PREPARED FOR CLASS          |
|                                 |          |                                                                                               |              | 11 ATTENTIVE AND INDUSTRIOUS          |
|                                 |          |                                                                                               |              | 12 HAS SHOWN STEADY IMPROVEMENT       |
|                                 |          |                                                                                               |              | 13 EXTREMELY CONSCIENTIOUS            |
|                                 |          |                                                                                               |              | 14 QUALITY OF WORK IS ESPECIALLY GOOD |
|                                 |          |                                                                                               |              | 15 GOOD WORKER AND ATTENTIVE LISTENER |
| Comments For All Students       |          |                                                                                               |              | Save Cancel                           |

When viewing comments for one student, comments from other terms are displayed for reference at the bottom of the window. If diplayed, the **Expand All** and **Collapse All** are activated.

When viewing comments for all students in the class, the top row can be used to enter comments to be applied to all students.

- 1. Select comments from the pre-set list and/or type in a free form comment in the **\*All Students\*** comments box.
- Click Actions > Copy Comment to All Students to replace any existing comments on individual students with the All Students comments. After copying these comments from the "All Students" row, additional individual comments can be added to students.

Actions > Clear on the menu clears the current comment in the All Students row. Clear All in the bottom bar can be used to clear the comments for all rows. A warning box displays, click **OK** to proceed or **Cancel** to leave all comments.

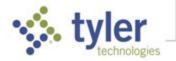

#### Student Menu

As elsewhere in Classroom 360, selecting a student name displays the Student menu, from which student-specific options can be selected:

| ≡ 🛖 Tyler SIS          | S        | á       | ZZH        | S - Edwar | ds High . | 🔪 🛄 2           | 018-19                 | •                            | N 🌄                     |          | -<br>                | ] ★      | ð                  | <b>-</b>         | ? м                                 |
|------------------------|----------|---------|------------|-----------|-----------|-----------------|------------------------|------------------------------|-------------------------|----------|----------------------|----------|--------------------|------------------|-------------------------------------|
|                        |          |         |            |           |           |                 |                        |                              | GEOMET                  | RY (H30  | 10-02) P2            | 2 - Edwa |                    |                  | <b>book</b><br>2018-19              |
| SCORES                 | ASS      | IGNMENT | s          | CA        | TEGORIE   | S REPO          | RT CARD GRAD           | Score                        | es tab does r           | not mate | ch Report            | Card G   | rades ta           | b. <u>View</u>   | details                             |
| TRADITIONAL            | ST       | ANDARDS | ;          | BEHA      | VIOR / S  | OCIAL SKILLS    | STUDEN                 | T VIEW                       |                         | Term-3   | : Grade e            |          |                    |                  | 12/25/24<br><mark>finalized.</mark> |
| Students               | T1       | T2      | <b>X</b> 1 | S1        | <u>T3</u> | Special Purpose | Modified<br>Curriculum | Instructional<br>Adaptations | Comment                 |          |                      |          |                    |                  |                                     |
| Foxwell, Leslie S      | B+       | A-      | А          | A-        | A-        | Regular         |                        |                              | Improved<br>participati |          |                      |          | <u>skills im</u>   | proving          | and _                               |
| Student Information    |          |         | ***        | ***       |           | Regular         |                        |                              |                         |          |                      |          |                    |                  |                                     |
| Add Communication Lo   | og Entry | ,       | B-         | D+        |           | Regular         |                        |                              |                         |          |                      |          |                    |                  |                                     |
| Report Card Comments   |          |         | ***        | ***       |           | Regular         |                        |                              |                         |          |                      |          |                    |                  |                                     |
| Report Card Grade Cald |          | Report  | A-         | A-        |           | Regular         |                        |                              |                         |          |                      |          |                    |                  |                                     |
| Student View           |          |         | C+         | C-        |           | Regular         |                        |                              |                         |          |                      |          |                    |                  |                                     |
| Attendance Legend      |          |         | -          |           |           |                 | <b>X</b><br>Tools      |                              |                         | N        | <b>↓</b><br>laximize | Prefe    | <b>ö</b><br>rences | <b>↓</b><br>Save | inalize                             |

### Standards Tab

**NOTE**: The Standards tab is not displayed if no standards are associated with the course.

Standards marks are defined at the district level. These are used for the standards-based report cards. The Subject must also be set up appropriately for this. For more information on this topic see *Objective Based Report Card Setup* in the SIS K-12 documentation.

There are two different views available for standards – All Standards By Student and All Students By Standard, each providing a different perspective on the data.

Similar to the Traditional tab, the existing marks from the main Standards tab can be imported to this screen or marks can be entered manually. If the Report Card Grades > Standards tab is accessed and marks do not already exist on the tab for the current term, a message is displayed asking if the information should be imported:

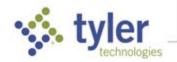

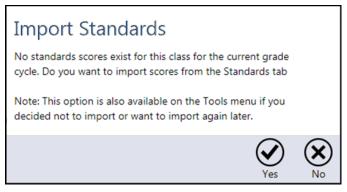

The Term dropdown on the right-side of the screen allows a specific Term, Semester, or Year to be selected or **All**.

| TRADITIONAL STA          | IDARDS BEHAVI     | OR / SOCIAL SKILLS | STUDENT VIEW | Grades have not be |
|--------------------------|-------------------|--------------------|--------------|--------------------|
| ALL STANDARDS BY STUDENT | ALL STUDENTS BY S | STANDARD           |              |                    |
| << < (All)               |                   | >> ( <b>•</b> )    |              | (All)              |

In the All Standards By Students tab, display all standards for one student using the navigation arrows. When one student is displayed, click the **Action** icon to show access Student options.

| ALL S                    | TANDARD                    | S BY STUDENT                                                                            | ALL STUDE               | NTS BY ST | ANDARD    |                                                                                          |
|--------------------------|----------------------------|-----------------------------------------------------------------------------------------|-------------------------|-----------|-----------|------------------------------------------------------------------------------------------|
| <<                       | <                          | Janney, Delanie                                                                         | •                       | >         | >>        | $\mathbf{O}^{\mathbf{A}}$                                                                |
| Descriptio               | on                         |                                                                                         |                         | <u>11</u> | <u>T2</u> | Student Information                                                                      |
| oral prese<br>APIs2 - ap | ntations ar                | and evaluate writtend works<br>ad works<br>ad information, idea<br>a students, workers, | <u>is and skills to</u> |           |           | Add Behavior Referral<br>Add Communication Log Entry<br>Report Card Comments for Student |
| accuracy                 | view and re<br>and clarity | evise communication                                                                     |                         |           |           | Show Only This Student<br>Student View                                                   |

In the All Students By Standard tab, display all students for one standard using the navigation arrows.

| ALL STANDARDS BY STUD    | ENT        | ALL STU   | DENTS BY   | STAND      | ARD                                 |   |   |    |
|--------------------------|------------|-----------|------------|------------|-------------------------------------|---|---|----|
| << < APIs1               | - comprehe | nd and ev | aluate wri | tten, visı | al and oral presentations and works | • | > | >> |
| Student                  | <u>T1</u>  | <u>T2</u> | <u>T3</u>  | <u>T4</u>  |                                     |   |   |    |
| Barker, Michelle Kay     |            |           |            |            |                                     |   |   |    |
| Ham, Michael C           |            |           |            |            |                                     |   |   |    |
| <u>Janney, Delanie L</u> |            |           |            |            |                                     |   |   |    |
| Jorden, Cole L           |            |           |            |            |                                     |   |   |    |

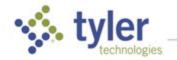

### **Entering Standards Grades**

1. Use the dropdown list to select the curriculum mark for each objective. The curriculum mark can be left blank if the standard was not covered during that term.

| ≡ 🟫 Tyler SIS                                  |            |            | <b>ZZNE</b> |           |                   |           | 2018-19          |           |              | N La        | ച            | ₫ ★         | 8        | • ?                          |
|------------------------------------------------|------------|------------|-------------|-----------|-------------------|-----------|------------------|-----------|--------------|-------------|--------------|-------------|----------|------------------------------|
|                                                |            |            |             |           |                   |           |                  | 3rd Sk    | ill & Behavi | or (E3502-0 | 1) M: P1 - M | iorth Eleme |          | debook                       |
| SCORES ASSIGNMENTS                             | CATEGO     | DRIES      | REPOR       | T CARD GR | ADES              |           |                  |           |              |             |              |             |          |                              |
| TRADITIONAL STANDARDS                          | BEHAVIO    | R / SOCIAL | SKILLS      | STUDE     | ENT VIEW          |           |                  |           |              | Terr        | n-3: Grade ( |             |          | 9 - 03/11/19<br>en finalized |
|                                                | ENTS BY ST |            |             |           |                   |           |                  |           |              |             |              | Term        |          |                              |
| << < (All)                                     | >          | >>         |             |           |                   |           |                  |           |              |             |              | (All)       |          | *                            |
|                                                |            | Barker,    | Max Paul    |           |                   | Buckle,   | <u>Tabitha B</u> |           |              | Foerster    | Logan G      |             |          | Jeffrie                      |
| Description                                    | n          | <u>12</u>  | <u>T3</u>   | <u>14</u> | ш                 | <u>12</u> | <u>T3</u>        | <u>T4</u> | n            | <u>12</u>   | <u>T3</u>    | <u>T4</u>   | n        | <u>12</u>                    |
| - WORK HABITS                                  |            |            |             |           |                   |           |                  |           |              |             |              |             |          |                              |
| 2 - Demonstrates consistent effort             |            | s          | s           |           | s                 | s         | s                |           | N            | S           | s            |             | s        | s                            |
| 3 - Completes work on time                     |            | s          | s           |           | s                 | s         | s                |           | N            | S           | N            |             | s        | s                            |
| 4 - Listens attentively and follows directions |            | s          | s           |           | s                 | s         | s                |           | S            | S           | s            |             | S        | S                            |
| ttendance Legend D Show Progress Cycle         |            |            |             |           | <b>X</b><br>Toola |           |                  |           |              |             | Maximi       |             | rences S | ave Fina                     |

- 2. Check **Show Progress Cycles** from the bottom bar to display all progress cycles on screen and in the Term dropdown list.
- 3. When a single student is selected from the dropdown on the left, the assignments for each term can be displayed:

| ≡ 🛖 Tyler SIS                                  |           |            | 📩 ZZN     | E - North Ele | nent 👻     | 2018-19 | n 🖬 🛛 🛨 🖉 🖶 🕐 🖶                                                                          |
|------------------------------------------------|-----------|------------|-----------|---------------|------------|---------|------------------------------------------------------------------------------------------|
|                                                |           |            |           |               |            |         | Gradebook ^<br>3rd Skill & Behavior (E3502-01) M: P1 - North Elementary School - 2018-19 |
| SCORES ASSIGNMENTS TRADITIONAL STANDARDS       |           | R / SOCIAL |           | IT CARD GR    |            |         | Term-3: Grade entry allowed 02/26/19 - 03/11/19<br>Grades have not been finalized.       |
| ALL STANDARDS BY STUDENT ALL STUDE             | NTS BY ST | ANDARD     | ⊙         |               |            |         | Term<br>(All)                                                                            |
| Description                                    | п         | <u>12</u>  | <u>13</u> | <u>14</u>     |            |         |                                                                                          |
| 1 - WORK HABITS                                |           |            |           |               |            |         |                                                                                          |
| 2 - Demonstrates consistent effort             | s         | s          | s         |               |            |         |                                                                                          |
| 3 - Completes work on time                     | s         | s          | s         |               |            |         |                                                                                          |
| 4 - Listens attentively and follows directions | s         | s          | s         |               |            |         |                                                                                          |
| 5 - Works cooperatively with others            | S         | s          | s         |               |            |         | ~                                                                                        |
| Attendance                                     |           |            |           |               | X<br>Tools |         | Maximize Preferences Save Finalize                                                       |

The assignment display can be turned on/off from the Tools menu using the Assignments: Hide/Show option, as well as in Preferences.

Another handy option on the **Tools** menu is **Copy Marks from Prior Displayed Term**. This displays a window asking which term to update and then copies all of the marks from the column immediately to the left of the selected term. Note that depending on what is being shown, this may not be the term chronologically prior to the selected term.

| Copy Marks from Prior Displayed Term                                                                                                    |                  |            |
|----------------------------------------------------------------------------------------------------|------------------|------------|
| for all students<br>Term to be updated<br>Term-3<br>This will copy the marks from the column shown to the left of the selected term into the selected term | for all st       | udents.    |
|                                                                                                    | <b>√</b><br>Save | X<br>Close |

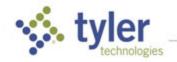

#### Apply Mark to All

- 1. From the Standards Report Card Grades tab, click Tools.
- 2. Click Apply Mark to All Students, All Standards.
- 3. Select the term and select the mark.
- 4. Check Overwrite existing marks to replace any previously entered marks. Use with caution.

| Apply Ma                    | rk to Al      | Studen                    | ts, All Sta         | ndards      |           |            |
|-----------------------------|---------------|---------------------------|---------------------|-------------|-----------|------------|
| This will apply the<br>Term | selected mark | to all active stu<br>Mark | udents in the selec | ted term.   |           |            |
| Term-3                      | •             | 3                         | •                   | Overwrite e | xisting r | marks      |
|                             |               |                           |                     |             | ✓<br>Save | X<br>Close |

- 5. Click **OK** to save that score on all students for all standards.
- 6. Modify individual student scores as necessary.

**NOTE:** Users have the option to apply a mark to all active students or to all standards for this student by selecting the choice from the **Tools** menu. They may also overwrite any exisiting marks, which allows the user to decide whether all cells are changed, or only the blank cells.

|                                                    |                                                             |        |           |             |          |     | _     |                                           |
|----------------------------------------------------|-------------------------------------------------------------|--------|-----------|-------------|----------|-----|-------|-------------------------------------------|
|                                                    |                                                             |        |           |             |          |     |       | Apply Default Marks                       |
| SCORES                                             | STANDARDS                                                   | ASSIGN | IMENTS    | CATE        | GORIES   | REP | ORT C | Apply Mark to All Students, All Standards |
| TRADITIONAL                                        | STANDARDS                                                   | STUDEN | NT VIEW   |             |          |     |       | Assignments: Hide                         |
| THE DIFFETURE                                      | ALL STANDARDS BY ST                                         |        |           | DENTS BY    |          |     |       | Copy Marks from Prior Displayed Term      |
|                                                    | ALL STANDARDS BY ST                                         | UDENT  | ALL STU   | DENISDI     | STANDARD |     |       | Import Scores from Standards Tab          |
| << < (All)                                         |                                                             |        |           |             |          |     | •     | •                                         |
|                                                    |                                                             |        |           |             |          |     |       | Non-Scored Standards: Show                |
| Description                                        |                                                             |        | Barker, M | ichelle Kay |          |     | Br    | Backup • ns, J                            |
| -                                                  |                                                             | T1     | T2        | <u>T3</u>   | T4       | T1  | T     | Category Points Summary                   |
| APIs1 - Comprehend an<br>oral presentations and v  | <u>d evaluate written, visual and</u>                       |        |           | 3           |          |     |       | Copy Assignments                          |
|                                                    | VUIKS                                                       |        |           |             |          |     |       | Copy Formulas                             |
|                                                    | nformation, ideas and skills<br>students, workers, citizens |        |           | 2+          |          |     |       |                                           |
| and consumers                                      | <u>students, workers, citizens</u>                          |        |           | 2+          |          |     |       | Edit Report Card Comments                 |
|                                                    |                                                             |        |           |             |          |     |       | Edit Special Marks                        |
| APIs3 - Review and revis<br>improve accuracy and c |                                                             |        |           |             |          |     |       | Edit Units                                |
| Anle 4. Everning problem                           | ns and proposed solutions                                   |        |           |             |          |     |       | Grading Scales                            |
| from multiple perspectiv                           |                                                             |        |           |             |          |     |       | Reset Prog/Term/Sem Formulas              |
|                                                    |                                                             |        |           |             |          |     |       | Set Custom Sort Order for Students        |
|                                                    |                                                             |        |           |             |          |     |       | View Assignments with Standards           |
|                                                    |                                                             | 4      |           |             |          |     |       | view Assignments with Standards           |
|                                                    |                                                             |        |           |             |          |     |       | *                                         |
| Attendance Legend                                  | Show Progress Cycle                                         |        |           |             |          |     |       | Tools                                     |

|     |                | <b>k to All Stu</b><br>selected mark to all a |   |   |   | ds       |           |             |               |
|-----|----------------|-----------------------------------------------|---|---|---|----------|-----------|-------------|---------------|
| Bai | Term<br>Term-3 | Mark                                          |   | • | 0 | verwrite | existing  | marks       | a R<br>3<br>2 |
|     | _              |                                               | _ |   |   |          | ✓<br>Save | X<br>Cancel | <u></u> +     |

## Behavior / Social Skills Tab

Behavior and Social Skills items are user-defined, per grade level, to be used by teachers to further indicate a student's progress. While typically used by elementary schools, they can be used for all grade levels. These may be printed in the body of the Report Card.

1. Under the Report Card Grades tab click the Behavior / Social Skills tab.

| ≡ ♠                       | Tyler SI        | S 👔          |                 |                 | -          | 2018-19 |               | •         | N L       | e ()        |               | *         | ê 👼       | 80<br>80                                |
|---------------------------|-----------------|--------------|-----------------|-----------------|------------|---------|---------------|-----------|-----------|-------------|---------------|-----------|-----------|-----------------------------------------|
|                           |                 |              |                 |                 |            |         | 31            | d Lang St | andards ( | E3122-01)   | M: P2 - No    | rth Elem  |           | debook                                  |
|                           |                 |              |                 |                 |            |         |               |           |           | . ,         |               |           |           |                                         |
| STAN                      | DARDS           | ASSIGN       | IMENTS          | CATEGO          | RIES       | REPOR   | T CARD GRA    | DES       |           |             |               |           |           |                                         |
| TRADI                     | TIONAL          | STAN         | DARDS           | BEHAVIOR        | / SOCIAL S | SKILLS  | STUDEN        | IT VIEW   |           | Term-3      | 8: Grade en   |           |           | 19 - 03/25/ <b>19</b><br>een finalized. |
| Behavio                   | r/Social Skills |              | B               | arker, Max Paul |            |         | ster, Logan G | Jeffries, | Logan G I | Mcdole, Ali | na I Miser    | ; Garrett | R Noggle, | Charlsie A                              |
| Shows resp                | ect for childre | n and adults |                 |                 |            |         |               |           |           |             |               |           |           |                                         |
| Cooperates                | with children : | and adults   |                 |                 |            |         |               |           |           |             |               |           |           |                                         |
| Demonstrate               | es self control | !            |                 |                 |            |         |               |           |           |             |               |           |           |                                         |
| Follows clas<br>bus rules | ssroom, playgr  | ound, cafete | <u>ria, and</u> |                 |            |         |               |           |           |             |               |           |           |                                         |
| ٢                         |                 |              |                 |                 |            |         |               |           |           |             |               |           |           | >                                       |
|                           | i               |              |                 |                 |            | X       |               |           |           | N           | K<br>Aavimize | Prefere   |           | Ve Finalize                             |

2. Select the cell for the student and Behavior/Social Skills you wish to grade. Marks can be numeric, up to three digits, or pulled from the site valid grades table. The grade mark can be left blank, only marking those items below level.

**NOTE**: Sites may have Behavior & Social Skill items marked to show for each subject or just one. For instance, Elementary students stay with the same teacher most of the day. Therefore, it would only be necessary to mark for one subject. Only the Behavior & Social Skill Style set by the office staff in the Site Settings is printed on the report card.

### Student View Tab

The screen displays all the student's grading areas and each grading area can be completed on one screen using the same steps as above.

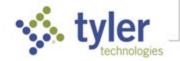

Select a student using the navigation bar at the top of the page to scroll through the students. Click the down arrow to the right of the student name to access a list of students in your gradebook. Selecting the up/down Arrow on the right expands/collapses the various grading areas.

| 👚 Tyler SIS 🛔 ZZNE - North Element 🍸 🏢 2018-19              | 🌕 🖬 🗗 ★ 🔗 🖶 🕐                                                             |
|-------------------------------------------------------------|---------------------------------------------------------------------------|
| 3rd Lang Standards (E3                                      | Gradebo<br>122-01) M: P2 - North Elementary School - 201                  |
| STANDARDS ASSIGNMENTS CATEGORIES REPORT CARD GRADES         |                                                                           |
| TRADITIONAL STANDARDS BEHAVIOR / SOCIAL SKILLS STUDENT VIEW | Term-3: Grade entry allowed 01/02/19 - 03/2<br>Grades have not been final |
| Foerster, Logan Traditional                                 |                                                                           |
| Standards                                                   |                                                                           |
| Behavior/Social Skills                                      |                                                                           |
| Comments                                                    |                                                                           |
|                                                             | Available Comments                                                        |
| My Comment for Term-3                                       | 1 GOOD ATTENDANCE                                                         |
| PREPARES DAILY WORK RELIABLY                                | 2 COMMENDABLE<br>PUNCTUALITY                                              |
|                                                             | 3 PREPARES DAILY WORK<br>RELIABLY                                         |
| Other Comments for   My Comments  All Teachers This Student | 4 GOOD CLASS PARTICIPATION                                                |
| Term Comment Entered By                                     | 5 USES TIME WELL                                                          |
|                                                             |                                                                           |
|                                                             |                                                                           |

## Finalize Grades

When all grades and comments are complete, click the **Finalize** icon [] in the bottom bar and a confirmation window is displayed. Click either **OK** to finalize or **Cancel** to return to the tab for additional changes.

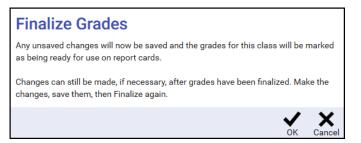

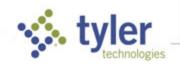

| August 9, 2022 | August | 9, | 2022 |
|----------------|--------|----|------|
|----------------|--------|----|------|

Once finalized, the yellow highlighting on the Report Card Grades tab is removed and the date the grades were finalized displays. On the Home screen, the Report Card Grades status box displays a checkmark for the class.

While the grading window is still open, scores and assignments can be modified and grades either reimported or re-posted. Grades can also be manually modified and saved. If changes are made, the **Grades have not been finalized** message returns. Finalize grades again.

### Printing Report Cards from Teacher Gradebook

Progress reports, report cards, and standards-based report cards can be printed from the teacher gradebook.

1. From the **Scores**, **Assignments**, or **Categories** tab click the **Print** icon in the bottom navigation bar.

| SCOR         | ES ASSIGNI               | MENTS    | CA          | ATEGORIES     | RE            | PORT CARD     | GRADES        |               |                          |                                                |                                                |                                                                    |                                                                        |                                               |
|--------------|--------------------------|----------|-------------|---------------|---------------|---------------|---------------|---------------|--------------------------|------------------------------------------------|------------------------------------------------|--------------------------------------------------------------------|------------------------------------------------------------------------|-----------------------------------------------|
|              |                          |          | Attendance  | Term-1        | Term-2        | Sem-1         | Term-3        | Term-4        | Sem-2                    | HWK-001<br>D 8/20<br>20 Pts<br>Unit 1 HW #1 (P | HWK-002<br>D.8/28<br>20 Pts<br>Unit 1 HW #2.(U | <u>HWK-003</u><br><u>D 9/3</u><br><u>20 Pts</u><br>Unit 1 HW #3 Eq | <u>TST-001</u><br><u>D 9/6</u><br><u>100 Pts</u><br><u>Unit 1 Exam</u> | HWK-004<br>D 9/20<br>20 Pts<br>Unit 2 HW #1 L |
| Student #    | Student Name             | Alerts   | A T         |               | 10/14-12/13   |               | 1/1-3/4       | 3/5-5/15      | 1/1-5/15                 | Score                                          | Score                                          | Score                                                              | Score                                                                  | Score                                         |
| 9899165801   | <u>Cormier, Dakota K</u> | 1 504    | 10          |               |               |               |               |               |                          |                                                |                                                |                                                                    |                                                                        | A                                             |
| 9899395400   | Entwistle, Shannon A     |          | <u>17</u>   |               |               |               |               |               |                          |                                                |                                                |                                                                    |                                                                        |                                               |
| 9899337099   | Foxwell, Leslie S        |          |             | <u>B+ 88%</u> | <u>A- 92%</u> | <u>A- 91%</u> | <u>B+ 87%</u> | <u>A 100%</u> | <u>B 86%</u>             | 16.5                                           | 19.5                                           | 15.5                                                               | 95                                                                     | 1                                             |
| 9899237310   | Grear, John H            |          |             |               |               |               | <u>B- 82%</u> | <u>A 100%</u> | <u>B- 82%</u>            |                                                |                                                |                                                                    |                                                                        |                                               |
| 9899737243   | Kincaid, Parker R        |          | 4           |               |               |               |               |               |                          |                                                |                                                |                                                                    |                                                                        |                                               |
| 9899283202   | Laird, Holly L           |          | <u>5</u>    |               |               |               |               |               |                          |                                                |                                                |                                                                    |                                                                        | A                                             |
| 9899956467   | Lindenberg, Dominick M   |          | <u>6</u>    |               |               |               |               |               |                          |                                                |                                                |                                                                    |                                                                        |                                               |
| 9899064833   | Pickens, Lucas C         |          | 4           | <u>F 54%</u>  | <u>C- 73%</u> | <u>D+ 67%</u> | <u>F 47%</u>  | <u>A- 93</u>  | Assignmen<br>By Class Gr |                                                | 5                                              | <b>c</b><br>4.5                                                    | 78                                                                     | C                                             |
| 9899882541   | Rimer, MacKenzie C       |          |             |               |               |               | <u>D- 63%</u> | <u>A 95</u>   |                          | Statistical Ana                                | lysis Report                                   |                                                                    |                                                                        |                                               |
| 9899537347   | <u>Swift, Raegan E</u>   |          | 1           | <u>A- 93%</u> | <u>A- 93%</u> | <u>A- 93%</u> | <u>B 85%</u>  | <u>A 100</u>  | Progress Re              | eport                                          | .5                                             | 20                                                                 | 95                                                                     |                                               |
| 9899295819   | Whiten, Kimber-Raine M   |          | <u>5</u>    | <u>D+ 69%</u> | <u>C- 73%</u> | <u>C- 73%</u> | <u>D+ 69%</u> | <u>A 95</u>   | Report Card              | ls 🗲                                           | -                                              | C                                                                  |                                                                        |                                               |
|              |                          |          |             |               |               |               |               |               | Report Card              | ls, Standards-B                                | ased 🔫                                         |                                                                    |                                                                        |                                               |
|              |                          |          |             |               |               |               |               | _ L           | Student Gra              | adebook IDs                                    |                                                |                                                                    |                                                                        |                                               |
| Add Assignme |                          | er Query | i<br>Legend |               |               |               |               |               | Print Tool               |                                                | Canvas                                         |                                                                    |                                                                        |                                               |

2. Select Report Card, or Report Card, Standards-Based.

3. When printing report cards, a dialog opens with four tabs: **Report Card Options**, **Printing Options**, **Report Card Messages**, and **Attendance Calculations** (for details about each tab's fields see *End-of-term Grade Reporting > Print Report Cards* in the SIS K-12 documentation).

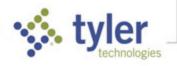

| - Tam - Unit                                            | Sample                                                                                                    |  |
|---------------------------------------------------------|----------------------------------------------------------------------------------------------------|--|
| Save Changes to Report Card Messages                    |                                                                                                    |  |
| Report Card Options Print Options Report Ca             | rd Messages Attendance Calculations                                                                                     |  |
| Grade Cycle                                             | Using Pre-Printed Forms                                                                                                 |  |
| Grade Cycle: Term-3                                     |                                                                                                    |  |
| Combine All Grades this Year from All-Sites             | Curriculum Objective Marks: Do Not Use Print Letter Grades on first page and Objective Marks starting on following page |  |
| Combine rows for multiple sections of the same subject  | Finit Letter Grades on inst page and objective marks starting on following page                                         |  |
| Sort by Periods in Schedule                             | Page Footer                                                                                                    |  |
| Print Department Code                                   | School Name                                                                                                    |  |
| Print Subject Number                                    | Homeroom Teacher                                                                                                    |  |
| Show Period                                             |                                                                                                    |  |
| ✓ Include Transferred Subjects ✓ Print 'Class Of: YYYY' | Credit/GPA/Rank Display Options:                                                                                        |  |
| Print Class Of TTTT                                     | Show: Do Not Show Credits and GP *                                                                                      |  |
| Student Name ALL Upper Case                             | GPA's: Grade Points:                                                                                                    |  |
| Allow for "Sign & Return" Top Portion                   | Non-Weighted Non-Weighted                                                                                               |  |
| Print Student Promoted Or Retained                      | Weighted     Weighted                                                                                                   |  |
| Print Student Birthdate                                 | Rank:                                                                                                    |  |
| Print Individual Credits                                | Non-Weighted      By GPA     By Total Grade Points                                                                      |  |
| Print District Name and Superintendent Name             | Credits GPA Grade Points Rank                                                                                           |  |
| Print Teacher Column for each Subject                   | Current:                                                                                                    |  |
| Student Selection Status:                               | Term 2 2 2 2                                                                                                    |  |
| All Active & Withdrawn                                  | © Sem                                                                                                    |  |
| Only Active Students                                    | Year-To-Date: 🗷 🗹 🗭 🗹                                                                                                   |  |
| Only Withdrawn Students                                 | Cumulative : 🖉 🗭 🗭                                                                                                    |  |
| <ul> <li>Specify Custom Selection</li> </ul>            | Print "Honor Roll"                                                                                                    |  |
|                                                         | By Minimum GPA: 0                                                                                                    |  |
|                                                         | By Letter Grades:                                                                                                    |  |

**NOTE**: Users may be able to configure some settings on the **Report Card** Options tab, but not all. Some of these settings are controlled at the site level. For more information, see Site Settings - Grading in the SIS K-12 documentation.

4. Users can configure their print options on the **Print** Options tab without restriction. The settings for Report Card Messages and Attendance Calculations are set at the site level. These tabs are view-only unless a user has specific permissions.

### **Tools Menu**

From within the Report Card Grades, click the **Tools** icon k to see additional tools on each of the section tabs. The options available differ under each section. Backup: Create New and Backup: View Existing/Restore are on each menu.

#### Backup: Create New

The Backup: Create New feature allows a copy of the entire grade book to be created. This is recommended if many changes are going to be made to the grade book. Name the backup and then select the location.

| Backup: Create New                     |             |
|----------------------------------------|-------------|
| Backup Name *                          |             |
| Backup Name                            |             |
| Backup to database      Backup to file | 9           |
| Backup                                 | X<br>Cancel |

Click **Backup to database**, then **Backup**, and it is created and saved in the database. OR

Click Backup to file, then Backup, the file is created and saved to the location you specify.

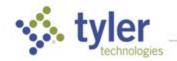

#### Backup: View Existing/Restore

Restore a grade book backup using this tool.

 If Backup to database was used, the backups are listed on the screen as in the sample below. Click the Actions icon next to the database to be restored. Select from the Actions of Restore, Delete or Export.

| Backup: View Existing / Restore             |                             |
|---------------------------------------------|-----------------------------|
| Created 🔸 Name                              | Actions                     |
| 05/08/19 4:56 PM Auto-Backup Before Restore | $\overline{\mathbf{v}}$     |
|                                             | Restore<br>Delete<br>Export |
|                                             |                             |
| Import from File                            |                             |

 If Restore is clicked, the following warning displays. Note that all existing assignments and scores are replaced. Select either Continue or Cancel.

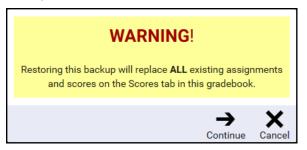

 If Backup to file was used, click the Tools > Backup: View Existing/Restore and click Import from File on the bottom bar. The same warning as noted above displays. Click either Continue or Cancel. If Continue is clicked, browse to locate the backup file name. Click Import. The backup is restored.

#### Import Grades from Scores Tab

If scores were not imported when the Report Card Grades tab was first accessed during the open grading cycle, or they need to be imported again, they can be imported using the **Import Grades from Score Tab** tool. The following warning displays for the grading cycle. Click either **Continue** or **Cancel**. If **Continue** is clicked the grades import from the scores tab for the class.

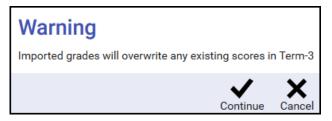

Grades need to be finalized as explained before.

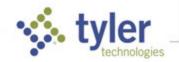

### Import Grades from External Gradebook

The following warning displays. Click **Continue** or **Cancel**.

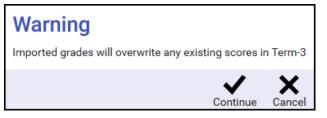

If Continue is clicked, choose the external file to restore and click **Restore** to import the external grades. Exam grades imported from Canvas will now import to the **Exam** column on the **Report Card Grades** > **Traditional** tab.

| Import Grades From External Grad | ebo               | ok          |
|----------------------------------|-------------------|-------------|
| Drop file to attach, or browse.  | BRO               | WSE         |
| [<br>In                          | <b>€</b><br>nport | X<br>Cancel |

**NOTE:** If importing from Canvas or Schoology, users may change the category of the assignment at the time of import to a different category from what it was previously.

© 2022 Tyler Technologies, Inc. All rights reserved

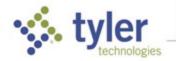